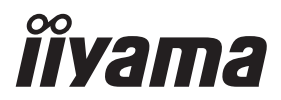

# *РУКОВОДСТВО ПОЛЬЗОВАТЕЛЯ* ProLite

### **LCD Monitor**

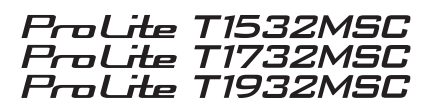

Модель: PLT1532M, PLT1732M, PLT1932M

Благодарим вас за выбор ЖКмонитора iiyama.

Рекомендуем вам потратить несколько минут, чтобы внимательно прочесть данное подробное руководство перед первоначальной установкой и включением монитора. .<br>Пожалуйста, храните данное руководство в надежном месте для справки на будущее.

**РҮССКИЙ** 

FAT

Аттестованный сетевой кабель должен быть использован вместе с этим монитором.Вы должны поступать совместно всем важным в вашей стране примечания касательно установки и/или требований по оборудованию. Аттестованный сетевой кабель не слабее обычного полихлорвиниловый гибкого шнура в соответствии с IEC 60227 (обозначение H05VV-F 3G 0,75мм<sup>2</sup> или H05VVH2-F2 3G 0,75мм<sup>2</sup>) должен быть использован.Как альтернатива может быть использован гибкий шнур с синтетического каучука согласно IEC 60245 (обозначение  $H05RR-F 3G 0,75$ мм<sup>2</sup>)

Этот монитор является офисным оборудованием. Информация импортера: Марвел КТ 107061, Москва, пл. Преображенская, д. 8, этаж 27, пом. LXXXVI Год производства: См. 6ое число ("X") серийного номера продукта. (Серийный номер: xxxxxXxxxxxxx) "X" это 0-9. 0-9 означает 2020-2029. Тип монитора: Сенсорный ЖК-монитор Модель: PLT1532M, PLT1732M, PLT1932M Страна изготовления: КИТАЙ Правила и условия транспортировки: Транспортировка устройства допускается только в заводской упаковке, любым видом транспорта, без каких-либо ограничений по расстоянию. Правила и условия реализации: Без ограничений

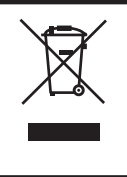

Мы рекомендуем утилизировать отработавшее свой срок изделие. Пожалуйста, обратитесь к местному дилеру или в сервисный центр iiyama. Информацию по утилизации можно получить в Интернете на веб-сайте: https://iiyama.com

На этом веб-сайте можно найти веб-страницы для разных стран.

Мы оставляем за собой право изменять технические характеристики без уведомления.

Все торговые марки, используемые в данном руководстве пользователя, являются собственностью соответствующих владельцев.

## **СОДЕРЖАНИЕ**

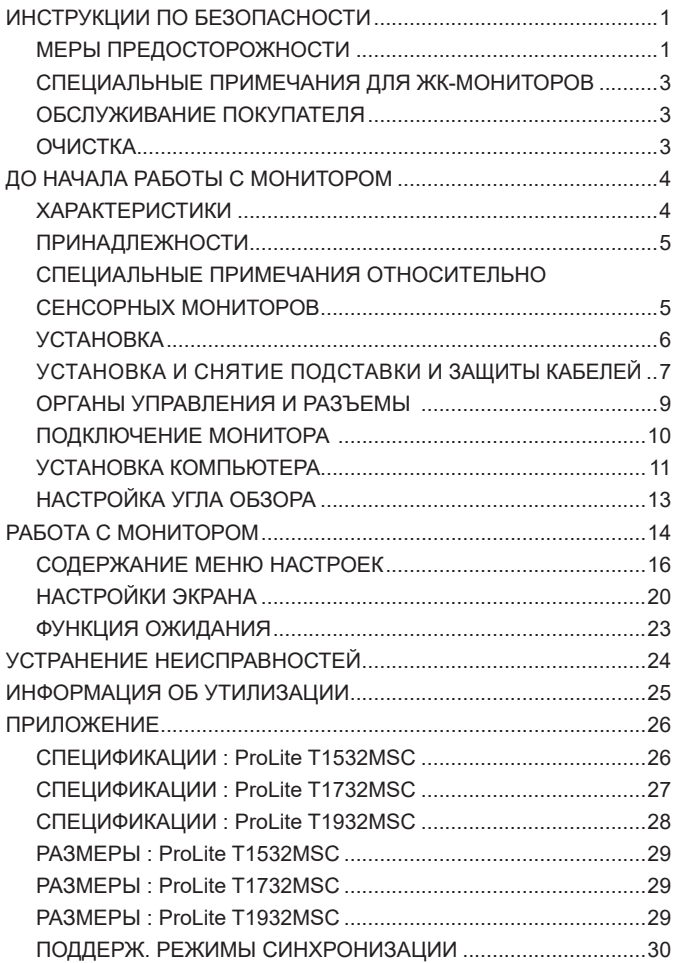

### <span id="page-3-0"></span>**ИНСТРУКЦИИ ПО БЕЗОПАСНОСТИ**

### **МЕРЫ ПРЕДОСТОРОЖНОСТИ**

#### **ВНИМАНИЕ !**

#### **ВЫКЛЮЧИТЕ МОНИТОР, ЕСЛИ ЧУВСТВУЕТЕ, ЧТО ОН НЕ В ПОРЯДКЕ**

Если вы заметите какие-либо ненормальные явления, например, появление дыма, странные звуки или запахи, немедленно выключите монитор из сети и свяжитесь со своим дилером или сервисным центром iiyama. Дальнейшее использование монитора может быть опасным из-за возможного возгорания или поражения электротоком.

#### **НИКОГДА НЕ СНИМАЙТЕ КОРПУС**

Внутри монитора находятся цепи высокого напряжения. Снятие корпуса может привести к возгоранию или поражению электротоком.

#### **НЕ ВСТАВЛЯЙТЕ НИКАКИЕ ПРЕДМЕТЫ В МОНИТОР**

Не вставляйте никакие твердые предметы в монитор и не проливайте на него жидкости, например, воду. Если все таки нечто подобное произошло, немедленно выключите монитор из сети и свяжитесь со своим дилером или сервисным центром iiyama. Использование монитора с каким-то предметом внутри может привести к возгоранию, поражению электротоком или повреждению монитора.

#### **УСТАНАВЛИВАЙТЕ МОНИТОР НА РОВНОЙ УСТОЙЧИВОЙ ПОВЕРХНОСТИ**

При падении монитор может травмировать вас.

#### **НЕ УСТАНАВЛИВАЙТЕ МОНИТОР ОКОЛО ВОДЫ**

Не устанавливайте монитор в местах, где на него может пролиться вода или он может быть обрызган, т.к. это может привести к возгоранию или поражению электротоком.

#### **ПОДКЛЮЧАЙТЕ МОНИТОР ТОЛЬКО К УСТАНОВЛЕННЫМ ИСТОЧНИКАМ ЭНЕРГИИ**

Подключайте монитор только к установленным источникам энергии. Использование несоответствующего напряжения может вызвать нарушение нормальной работы и привести к возгоранию или поражению электротоком.

#### **НЕ ДЕМОНТИРУЙТЕ БЛОК ПИТАНИЯ**

Демонтаж блока питания может привести к возникновению огня или электрического шока.

#### **ЗАЩИТА КАБЕЛЕЙ**

Не натягивайте и не изгибайте сетевой шнур питания и сигнальный кабель. Не ставьте монитор или какой-нибудь другой тяжелый предмет на кабели. При повреждении кабели могут вызвать возгорание или поражение электротоком.

#### **НЕБЛАГОПРИЯТНЫЕ ПОГОДНЫЕ УСЛОВИЯ**

Рекомендуется не эксплуатировать монитор во время сильной грозы, поскольку продолжительные перерывы в энергоснабжении могут вызвать нарушение нормальной работы. Не рекомендуется дотрагиваться до кабельной вилки в таких условиях, т.к. это может привести к поражению электротоком.

#### **ПРЕДУПРЕЖДЕНИЕ**

#### **МЕСТО УСТАНОВКИ**

Не устанавливайте монитор в местах, где возможны внезапные скачки температуры, во влажных, запыленных, прокуренных помещениях, т.к. это может привести к возгоранию, поражению электротоком или повреждению монитора. Следует также избегать воздействия прямых солнечных лучей.

#### **НЕ УСТАНАВЛИВАЙТЕ МОНИТОР В ОПАСНЫХ МЕСТАХ**

При несоответствующем местоположении монитор может упасть и причинить травму. Не следует также ставить на монитор тяжелые предметы; все кабели должны быть проложены так, чтобы дети не могли потянуть за них и причинить себе травму.

#### **ОБЕСПЕЧЬТЕ ХОРОШУЮ ВЕНТИЛЯЦИЮ**

Вентиляционные отверстия защищают монитор от перегрева. Закрытие отверстий может вызвать возгорание. Для обеспечения циркуляции воздуха установите монитор на расстоянии как минимум 10см (или 4 дюймов) от стен. При снятии наклонного крепления вентиляционные отверстия на задней стороне монитора могут быть заблокированы. Это может привести к перегреву монитора, возгоранию или повреждению. Удостоверьтесь в достаточной вентиляции при снятии подставки. Эксплуатация монитора на боку, задней стороне, вверх основанием, на ковре или мягком материале может привести к его повреждению.

#### **ОТКЛЮЧАЙТЕ КАБЕЛИ, КОГДА ВЫ ПЕРЕМЕЩАЕТЕ МОНИТОР**

Когда вы перемещаете монитор, выключите сетевой выключатель, выньте вилку из сетевой розетки и отключите сигнальные кабели. Если вы не отключите их, это может привести к возгоранию или поражению электротоком. Рекомендуется перемещать монитор вдвоем.

#### **ОТКЛЮЧАЙТЕ МОНИТОР ОТ СЕТИ**

Если монитор не используется в течение длительного времени, рекомендуется отключать его от сетевой розетки во избежание возможных неприятностей.

#### **ПРИ ОТКЛЮЧЕНИИ ДЕРЖИТЕ ЗА ВИЛКУ**

При отключении сетевого шнура или сигнального кабеля всегда тяните, держа за вилку или разъем Никогда не тяните за кабель, т.к. это может привести к возгоранию или поражению электротоком.

#### **НЕ ТРОГАЙТЕ РАЗЪЕМ МОКРЫМИ РУКАМИ**

Включение или отключение вилки (разъема) мокрыми руками может привести к поражению электротоком.

#### **ЕСЛИ ВЫ УСТАНАВЛИВАЕТЕ МОНИТОР НА КОМПЬЮТЕР**

Убедитесь, что компьютер достаточно прочен, чтобы удержать вес монитора, в противном случае, вы можете повредить компьютер.

#### **ЗАМЕЧАНИЕ КАСАТЕЛЬНО ИСПОЛЬЗОВАНИЯ 24/7**

Этот продукт не предназначен для использования в режиме 24/7 при любых условиях.

#### **ПРОЧИЕ РЕКОМЕНДАЦИИ**

#### **ЭРГОНОМИЧЕСКИЕ**

Для избежания усталости глаз, не работайте на мониторе с очень ярким фоном или в темной комнате. При работе с монитором в течение длительного времени рекомендуется делать десятиминутные перерывы после каждого часа работы. Для оптимально комфортных визуальных условий монитор должен находиться ниже уровня глаз и на расстоянии 40–60 см (16–24") от глаз.

### <span id="page-5-0"></span>**СПЕЦИАЛЬНЫЕ ПРИМЕЧАНИЯ ДЛЯ ЖК-МОНИТОРОВ**

Описанные ниже явления обычны для ЖК-мониторов и не говорят о какой-либо неисправности.

#### **ИНФО**

- Когда вы впервые включаете ЖК-монитор, то, в зависимости от типа компьютера, картинка может не уместиться в области отображения дисплея. В подобном случае придется подстроить расположение картинки, переместив ее в соответствующее положение.
- В зависимости от используемого вами шаблона рабочего стола, вы можете заметить на экране неоднородности яркости.
- Из-за физической природы подсветки, при первоначальном использовании экран может мерцать. Выключите питание а затем включите его снова – мерцание должно исчезнуть.
- Если экран затемнен, сильно мерцает или не светится, обратитесь по месту приобретения монитора или в сервисцентр компании iiyama для замены системы подсветки. Никогда не пытайтесь отремонтировать монитор самостоятельно.

### **ОБСЛУЖИВАНИЕ ПОКУПАТЕЛЯ**

- **ИНФО** Модуль флуоресцентного излучения, используемый в ЖК-мониторе периодически может нуждаться в замене. Вопрос гарантийного покрытия этого компонента можно уточнить в местном сервисном центре iiyama.
	- Если вы должны вернуть монитор для обслуживания, а оригинальная упаковка выброшена, просьба связаться с вашим дилером или сервисным центром iiyama для получения совета или замены упаковки.

### **ОЧИСТКА**

**ВНИМАНИЕ ■** Если при очистке внутрь монитора попал какой-либо предмет или жидкость, например вода, немедленно отключите сетевой Кабель и свяжитесь c вашим дилером или сервисным центром iiyama.

**ИНФО**

- Для защиты поверхности сенсорного экрана, не царапайте и не протирайте экран твердыми предметами.
- Никогда не используйте любой из нижеуказанных сильных растворителей. Они могут повредить корпус и поверхность сенсорного экрана. Абразивный очиститель Воск Растворитель
- Продолжительный контакт корпуса с любым изделием из резины или пластмассы может вызвать повреждения окраски ворпуса.
- **КОРПУС** Пятна могут удаляться тканью, слегка смоченной мягким моющим средством. Затем корпус протирается мягкой сухой тканью.

**СЕНСОРНОГО**  Поверхность сенсорного экрана можно чистить с помощью мягкой чистой ткани, **ЭКРАНА** смоченной мягкими чистящими средствами для стекла или смесью воды и изопропилового спирта в соотношении 1:1.

### <span id="page-6-0"></span>**ДО НАЧАЛА РАБОТЫ С МОНИТОРОМ**

### **ХАРАКТЕРИСТИКИ**

- **Поддерживаемое разрешение до 1024 × 768: ProLite T1532MSC**
- **Поддерживаемое разрешение до 1280 × 1024: ProLite T1732MSC / ProLite T1932MSC**
- **Высокий контраст 800:1 (типичная) / яркость 315 кд/м2 (типичная: с сенсорной панелью): ProLite T1532MSC-B1S**
- **Высокий контраст 800:1 (типичная) / яркость 300 кд/м2 (типичная: с сенсорной панелью): ProLite T1532MSC-B1SAG**
- **Высокий контраст 1000:1 (типичная) / яркость 225 кд/м2 (типичная: с сенсорной панелью): ProLite T1732MSC-B1S /ProLite T1932MSC-B1S**
- **Высокий контраст 1000:1 (типичная) / яркость 215 кд/м2 (типичная: с сенсорной панелью): ProLite T1732MSC-B1SAG / ProLite T1732MSC-W1SAG / ProLite T1932MSC-B1SAG / ProLite T1932MSC-W1SAG**
- **Цифровое сглаживание символов**
- **Автоматическая настройка**
- **Стереодинамики 2 стереодинамика × 1 Вт**
- **Функция ожидания**
- **Совместимость со стандартом крепления VESA (100 × 100 мм)**
- **Отверстие для замка безопасности**
- **Совместимость со стандартом IP54 (Только передняя панель)**
- **Антибликовое покрытие стекла : ProLite T1532MSC-B1SAG / ProLite T1732MSC-B1SAG / ProLite T1732MSC-W1SAG / ProLite T1932MSC-B1SAG / ProLite T1932MSC-W1SAG**

#### **Windows 8/8,1/10 с интерфесом касания**

Основные операции могут быть выполнены путем касания Windows 8/8,1/10.

Однако, это не гарантирует полного выполнения всех функций, т.к. есть некоторые заявленные ограничения.

Спасибо за то, что обратили внимание на этот пункт.

### <span id="page-7-0"></span>**ПРИНАДЛЕЖНОСТИ**

Комплект поставки должен содержать следующие принадлежности. Убедитесь в их наличии. Если какая либо из принадлежностей отсутствует или повреждена, обратитесь к дилеру или в региональное отделение iiyama.

- 
- 
- Кабель питания\* Кабель HDMI Кабель DisplayPort
- Кабель USB Аудиокабель Шея стойки с винтом
- 
- Стойка-основание с винтом Защита кабелей Винт (М3х6мм 1шт.)
- 
- $\Box$  Отвертка **II Струкция** по безопасности  $\Box$  Краткое руководство
- **ПРЕДУПРЕЖДЕНИЕ**
- \* Питающий кабель, которым комплектуются мониторы для регионов с напряжением 120 В, рассчитан на номинальные параметры 10 А/125 В. Если вы используете напряжение, превышающее указанное значение, следует использовать питающий кабель с номинальными параметрами 10 А/250 В. Однако при использовании питающего кабеля стороннего производителя компания iiyama аннулирует все гарантии и обязательства, связанные с проблемами или повреждениями, возникшими в результате использования такого кабеля.

Необходимо использовать кабель питания, соответствующий H05VVF, 3G, 0,75мм $^{\text{2}}$ .

### **СПЕЦИАЛЬНЫЕ ПРИМЕЧАНИЯ ОТНОСИТЕЛЬНО СЕНСОРНЫХ МОНИТОРОВ**

Соприкосновение дисплея с острыми, колкими или металлическими предметам может привести к повреждению монтора.

Это может привести к признанию гарантии недействительной.

Советуем использвание пластического стило (диаметра 0,8 или больше) или пальца.

<span id="page-8-0"></span>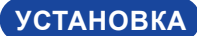

#### **ПРЕДУПРЕЖДЕНИЕ**

 До установки монитора убедитесь в том, что стена, потолке или настольный кронштейн достатночно мощна для крепления данного крепежа и веса.

#### **< МОНТАЖ НА СТЕНЕ >**

#### **ПРЕДУПРЕЖДЕНИЕ**

В случае монтажа монитора на стене, надо принять во внимание толщину монтажного держателя и затяните винты M4 (4 шт.), длина «L» которой составляет 8 мм, чтобы закрепить монитор. Использование винта длиннее может привести к електрошоку или повреждению монитора вследствие столкновения винта с електрическими компонентами внутри корпуса монитора.

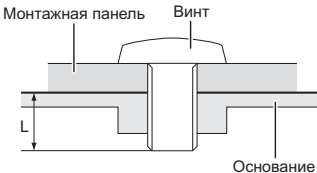

#### **< ВСТРАИВАЕМАЯ ТЕХНИКА >**

#### **ПРЕДУПРЕЖДЕНИЕ**

Этот продукт не предназначен для используется в высоких температурах.

Если продукт размещен во внешней витрине, необходимо разработать вентиляторы охлаждения и отверстия, чтобы сохранить низкую температуру определенную в спецификации температуры продукта.

#### **< ОРИЕНТАЦИЯ ЭКРАНА >**

Монитор предназначен для использования в альбомный.

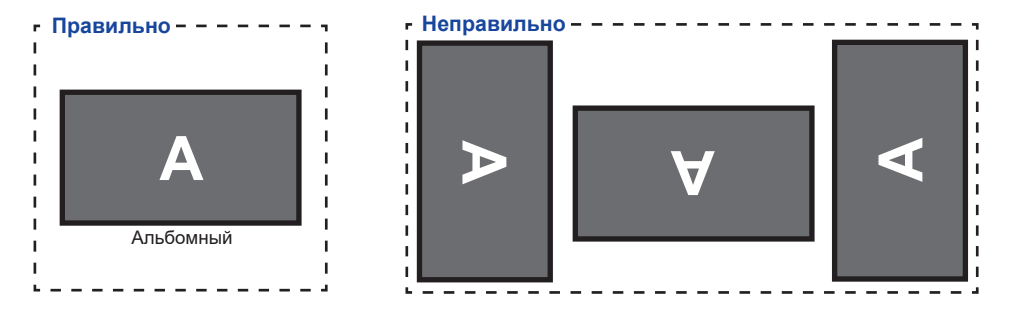

### <span id="page-9-0"></span>**УСТАНОВКА И СНЯТИЕ ПОДСТАВКИ И ЗАЩИТЫ КАБЕЛЕЙ**

#### **< Установка >**

- Постелите на стол мягкую ткань, чтобы не поцарапать монитор. Положите монитор настол лицевой стороной вниз.
- Как показано в Шаге 1, Удали защиту кабелей.

- **(3) Как показано в Шаге 2, прикрепите подставку к** монитору, а затем затяните «винт» прилагаемой отверткой, чтобы закрепить их.
- Как показано в Шаге 3, переместите подставку в нужное положение.

- **(5) Как показано в Шаге 4, Установите Стойка-основание** на Шея стойки, а затем затяните «пальцевой винт», чтобы закрепить их.
- $6$  Как показано в Шаге 5, Подключи все кабели, собери их позади монитора и перетяни через отверствие. Чтобы легче провести кабель снимите на подставке крышку кабель.

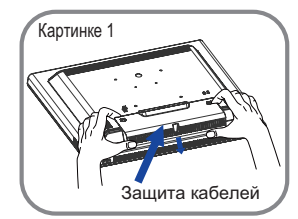

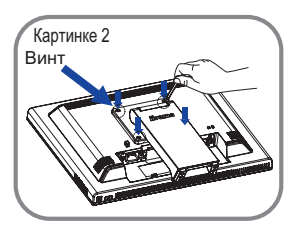

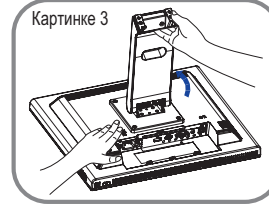

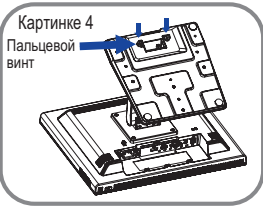

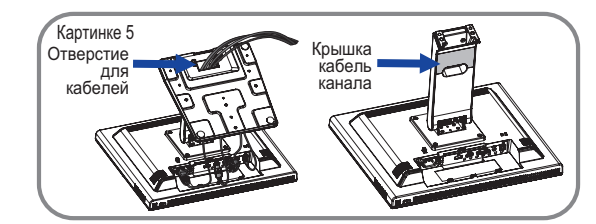

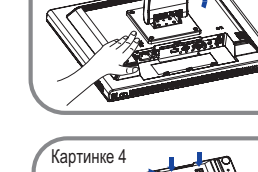

Как показано в Шаге 6, закройте крышку кабеля, а затем затяните «винт» с помощью отвертки, чтобы закрепить её.

Как показано в Шаге 7, поместите подставку на заднюю часть монитора.

#### **< Снятие >**

- Постелите на стол мягкую ткань, чтобы не поцарапать монитор. Положите монитор настол лицевой стороной вниз.
- Поднимите подставку.
- Ослабьте винт и снимите крышку.
- Уберите кабели.
- Ослабьте «пальцевой винт», чтобы снять Стойка-основание с Шея стойки.
- Oслабьте "винт", чтобы снять подставку с монитора.
- $O$  Поместите крышку кабелей, а затем затяните "винт" отверткой, чтобы зафиксировать их.

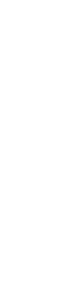

**РУССКИЙ**

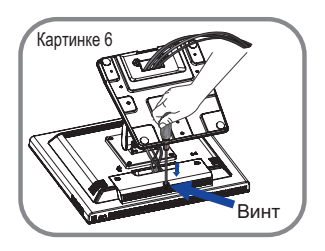

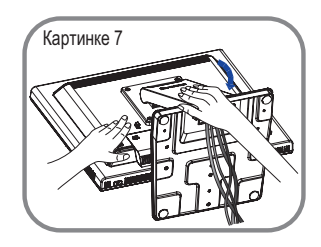

### <span id="page-11-0"></span>**ОРГАНЫ УПРАВЛЕНИЯ И РАЗЪЕМЫ**

![](_page_11_Figure_1.jpeg)

- $(1)$  Кнопка "Меню" ( $\equiv$ )
- $(2)$  Кнопка "Вверх" / "Яркость" ( $\triangle$ )
- $(3)$  Кнопка "Вниз" / "Откл. звук" ( $\nabla$ )
- (4) Кнопка "Выбор" (بالله )
- $\circ$  Выключатель ( $\circ$ )
- **ИНФО** Отверстие для замка безопасности Вы можете запереть замок безопасности и кабель во избежание перемещения монитора без вашего разрешения.
- Динамики
- Разъем USB (USB)
- Разъем звукового линейного входа (AUDIO)
- Pазъем VGA (VGA)
- Pазъем HDMI (HDMI)
- Pазъем DisplayPort (DP)
- $\circled{1}$  Разъем источника питания пер. тока $\sim$ : Переменный ток) (AC IN)

### <span id="page-12-0"></span>**ПОДКЛЮЧЕНИЕ МОНИТОРА**

Убедитесь, что компьютер и монитор выключены.

- Подключите компьютер к монитору с помощью сигнального кабеля.
- Подключите компьютер к монитору с помощью кабеля USB.
- Подключите монитор к звуковому оборудованию с помощью аудиокабеля для компьютера при использовании звуковых функций.
- Подключите питающий кабель, сначала к монитору, а затем к электросети.
- Включите монитор и компьютер.
- Пожалуйста, подтвердите, что распределительная система в здании будет обеспечивать наличие автоматического выключателя на 120/240 В, 20 А (максимум).  **ИНФО**
	- Типы сигнальных кабелей, используемых для подключения компьютера к монитору, могут быть разными в зависимости от компьютера. Неправильное подключение может вызвать серьезное повреждение как монитора, так и компьютера. Прилагаемый к монитору кабель имеет стандартный разъем. Если потребуется кабель особого типа, то обратитесь к продавцу или в региональное представительство iiyama.
	- Обязательно затяните винты, предназначенные для затяжки вручную, на каждом конце сигнального кабеля.
	- Подключаемое оборудование класса I Тип A должно быть подключено к защитному заземлению.
	- Розетка должна быть установлена рядом с оборудованием и быть легкодоступной.

[Пример подключения]

![](_page_12_Figure_13.jpeg)

\* Кабель VGA не входит в комплект поставки монитора. Если вы используете низкокачественный VGA кабель, то это может привести к возникновению электро-магнитных помех. Пожалуйста, обратитесь в центр поддержки iiyama в вашей стране, если вы хотите подключить монитор через VGA вход.

<span id="page-13-0"></span>Синхронизация сигнала

На стр. 30 раздела ПОДДЕРЖИВАЕМЫЕ РЕЖИМЫ СИНХРОНИЗАЦИИ вы найдете список значений синхронизации сигнала.

■ Windows XP/Vista/7/8/8,1/10 Plug & Play ЖК-мониторы компании iiyama совместимы со стандартом VESA DDC2B. Функция Plug&Play работает на ОС Windows XP/Vista/7/8/8,1/10 при подключении монитора к компьютеру, совместимому с DDC2B, с помощью поставляемого сигнального кабеля. Информационный файл для Windows XP, предназначенный для установки мониторов iiyama, можно получить по следующему адресу:

#### https://iiyama.com

- **ИНФО** За дополнительной информацией о загрузке драйвера для вашего монитора обратиться к указанному выше интернетсайту.
	- $\blacksquare$  Для операционных систем Macintosh или Unix, как правило, не требуются драйверы к монитору. За более подробной информацией обратитесь к поставщику вашего компьютера.
- Порядок включения выключателя Сначала включите монитор, а затем — компьютер.

 Программный драйвер сенсорного экрана Программный драйвер сенсорного экрана и система могут не запуститься, когда вы запускаете компьютер, прикоснувшись к экрану.

Программный драйвер сенсорного экрана может не запуститься из-за функции энергосбережения в зависимости от BIOS вашего компьютера. В этом случае отключите функцию энергосбережения.

 Поддержка функции touch в операционных системах Microsoft Windows XP (64 bit и 32 bit) Microsoft Windows Vista (64 bit и 32 bit) Microsoft Windows CE 2.13 / 3.0, net 6.0 Mac OS X V10.4 / 10.5 / 10.6 и выше

Microsoft Windows 7 (64 bit и 32 bit) Microsoft Windows 8 / 8.1 / 10 (64 bit и 32 bit) Linux (Kernel 2.4, 2.6x) и выше Не поддерживается в более ранних версиях.

![](_page_13_Picture_234.jpeg)

![](_page_13_Picture_235.jpeg)

 $^{\ast1}$  Мышь (нажатие, перетаскивание, двойное нажатие и нажатие правой кнопки)

\* <sup>2</sup> Планшет

(нажатие, перетаскивание/выделение, нажатие правой кнопки, касание и видимая реакция на него)

- $^{\ast3}$  Планшет с поддержкой функции touch Windows 7
- \* <sup>4</sup> Windows 7 Starter и Home Basic версии
- \* <sup>5</sup> Windows 7 Home Premium, Professional, Enterprise и Ultimate версиях
- Настройки сенсорного ввода в режиме двойного экрана
- Сначала подключите основной монитор к компьютеру.
	- Настройте: Панель управления > Оборудование и звук > Параметры планшетного ПК > Экран > Настройка.

![](_page_14_Picture_3.jpeg)

Следующее сообщение появится на экране. Пожалуйста, следуйте инструкциям.

![](_page_14_Picture_5.jpeg)

- После настройки первого монитора, подключите второй монитор и выполните настройку как и для первого монитора.
- 

 **ИНФО** Мониторы работают в режиме двойного экрана и сенсорное управление не может быть использованно на двух мониторах одновременно.

Вы можете использовать сенсорное управление только на одном из мониторов.

### <span id="page-15-0"></span>**НАСТРОЙКА УГЛА ОБЗОРА**

- Для оптимального восприятия изображения рекоменду- ется посмотреть на весь экран монитора.
- Придерживайте стойку таким образом, чтобы монитор не упал при изменении угла наклона.
- $\blacksquare$  Вы можете изменить угол наклона монитора до 90 ° назад и 5 ° вперед.

- Не прикасайтесь к ЖК-экрану при изменении угла наклона. Это может вызвать его повреждение.
- При изменении угла обзора действуйте с особой осторожностью, чтобы не прищемить свои пальцы или руки.

![](_page_15_Picture_7.jpeg)

### <span id="page-16-0"></span>**РАБОТА С МОНИТОРОМ**

Значения параметров для получения наилучшего изображения ЖК-монитора компании iiyama были установлены на заводе; они указаны на стр. 30 в разделе ПОДДЕРЖИВАЕМЫЕ РЕЖИМЫ СИНХРОНИЗАЦИИ. Вы также можете откорректировать изображение, следуя указанным ниже процедурам. Для получения подробной информации относительно настроек см. раздел НАСТРОЙКИ ЭКРАНА на стр. 20.

**Нажмите кнопку , чтобы на дисплее появилось Экранное меню (ЭМ). Здесь есть несколько дополнительных страниц, которые перелистываются с помощью кнопок**  $\wedge$  /  $\triangledown$ .

![](_page_16_Figure_3.jpeg)

- **Выберите страницу меню, которая содержит интересующую вас пиктограмму настройки. Для навигации в меню настройки изображения используйте кнопки .**
- **<b>(3) Используйте кнопки ∧ / ▽, чтобы выполнить соответствующую регулировку или настройку.**
- **Нажмите кнопку для выхода с меню и все введены вами настройки будут автоматически записаны.**

Например, для корректировки вертикального положения выберите пункт меню Picture. Затем выберите параметр V-Position (ВЕРТ. ПОЛОЖЕНИЕ) с помощью кнопок ..........

Используйте кнопки  $\wedge$  /  $\triangledown$  чтобы изменить настройки вертикального положения. При этом должно изменяться вертикальное положение всего дисплея соответствующим образом.

![](_page_16_Picture_9.jpeg)

В заключении нажмите кнопку  $\equiv$ , меню закроется, а все изменения будут сохранены в памяти.

#### **ПРИМЕЧАНИЕ**

- После окончания работы с настройками Экранного меню оно само закроется через некоторое время (длительность определяется функцией Таймер выключения ЭМ).
- Для немедленного выхода из ЭМ используйте кнопку  $\mathbb{E}$ .
- При исчезновении Экранного меню любые изменения автоматически сохраняются в памяти. Во время работы с меню следует избегать отключения питания.
- Параметры H/V-Position, Clock и Phase сохраняются для каждого отдельного значения частоты синхронизации. За этими исключениями, все остальные настройки имеют только одно значение, которое относится ко всем частотам синхронизации.

**РУССКИЙ**

14 РАБОТА С МОНИТОРОМ

![](_page_17_Picture_0.jpeg)

Режим Блокировки:

Выбрать VGA, HDMI или DisplayPort источник для отображения, затем нажать кнопку 图 и кнопку одновременно.

 $*$  ЭМ не отображается когда оно заблокировано. Нажмите одновременно кнопку  $\equiv$  и кнопку  $\nabla$  снова.

ЭМ отображается.

![](_page_17_Picture_124.jpeg)

**ПРИМЕЧАНИЕ** Когда функция блокировки включена и сигнал отсутствует (режим ожидания), нажатие кнопки меню отображает меню выбора входа и позволяет выбрать вход.

#### ОТКЛЮЧЕНИЕ СЕНСОРНЫХ ФУНКЦИЙ

- ОТКЛЮЧИТЬ: Нажать и придержать вместе кнопки и . При ротображжается на экране - сообщение "TOUCH DISABLE" покажется на верху с правой стороны экрана.
- ВКЛЮЧИТЬ: Нажать и придержать вместе кнопки <u>i</u> и . когда ЭМ не отображжается на экране, на около 5 секунд пока сообщение "TOUCH DISABLE не исчезнет с экрана.

### <span id="page-18-0"></span>**СОДЕРЖАНИЕ МЕНЮ НАСТРОЕК**

![](_page_18_Picture_198.jpeg)

- \* 1 Регулируйте Яркость, когда работаете за монитором в темной комнате и экран кажется вам слишком ярким.
- \* <sup>2</sup> Смотрите стр. 20 Настройки Экрана.
- \* 3 Для достижения наилуших результатов используйте функцию "Автоматическая регулировка" в сочетании с шаблоном настройки. См. раздел "НАСТРОЙКИ ЭКРАНА" на стр. 20.
- \* <sup>4</sup> Только аналоговый вход

### **Direct**

Вы можете пропустить страницы Меню и сразу отобразить шкалу настройки, используя следующие операции с кнопками.

 $\bullet$  Brightness: Нажмите кнопку  $\triangle$ , когда меню не отображается.

![](_page_19_Picture_128.jpeg)

![](_page_20_Picture_92.jpeg)

![](_page_21_Picture_270.jpeg)

![](_page_21_Picture_1.jpeg)

Вы можете пропустить страницы Mеню и сразу отобразить экран настроек **Direct** параметров, используя следующие операции с кнопками.

- Source Select: Нажатии кнопки ط В режиме ожидания, отобразится меню «Выбор источника».
- $\bullet$  Mute: Нажмите кнопку  $\nabla$ , когда меню не отображается.

### <span id="page-22-0"></span>**НАСТРОЙКИ ЭКРАНА**

Настройте изображение в соответствии с процедурами, описаными ниже, если используется аналоговый входной сигнал.

- Настройки экрана, описанные в руководстве, предназначены для уcтановки изображения и уменьшения мерцания или размытости при работе с компьютером.
- Модель ProLite T1532MSC разработана для обеспечения наилучших рабочих характеристик при разрешении 1024 × 768, но при этом она не может обеспечить того же при разрешении менее 1024 × 768, поскольку изображение автоматически растягивается для заполнения всего экрана. В нормальных условиях эксплуатации рекомендуется работа с разрешением 1024 × 768.
- Модели ProLite T1732MSC и ProLite T1932MSC разработаны для обеспечения наилучших рабочих характеристик при разрешении 1280 × 1024, но при этом они не могут обеспечить того же при разрешении менее 1280 × 1024, поскольку изображение автоматически растягивается для заполнения всего экрана. В нормальных условиях эксплуатации рекомендуется работа с разрешением 1280 × 1024.
- Отображаемый текст или линии могут быть искажены или иметь неоднородности по толщине, появляющиеся при увеличении экранного изображения.
- Настройку положения изображения или частоты рекомендуется проводить с помощью стандартных средств управления монитором, а не путем использования компьютерных программ или утилит.
- Настройки рекомендуется производить после прогрева дисплея, по меньшей мере, в течение 30 минут.
- После выполнения автонастройки (Auto Adjust), в зависимости от разрешения и синхронизации сигнала, может потребоваться проведение дополнительной корректировки.
- Автонастройка может работать некорректно при отображении картинки, отличающейся от Test.bmp (шаблон настройки экрана). В этом случае требуется ручная настройка.

Существyeт два способа настройки экранного изображения. Первым способом является автоматическая регулировка H/V-POSITION, H-SIZE и FINE. Другой способ заключается в ручном проведении настроек.

Когда монитор подключается к новому компьютеру произведите автонастройку, иначе произойдет изменение разрешения. Если после выполнения автонастройки изображение на экране мерцает или размыто, или картинка не умещается на дисплее, то потребуется проведение ручной настройки. Обе настройки должны быть проведены с использованием шаблонов настройки (Test.bmp), которые можно найти на сайте (https://iiyama.com).

В этом руководстве описана настройка монитора для работы с операционными системами Windows**®** OS.

#### **Выберите оптимальное разрешение для изображения.**

#### **Установите Test.bmp (шаблон настройки экрана) в качестве обоев рабочего стола.**

- Если вы не знаете, как сменить обои рабочего стола, обратитесь к соответствующей документации по операционной системе.
- Установите положение изображения на дисплее в центрe рабочего стола, с помощью диалогового меню установки обоев.

![](_page_22_Figure_18.jpeg)

- **Нажмите кнопку . (Auto Adjust (Автоподстройка))**
- **Если картинка мерцает, размыта или не умещается на экране, скорректируйте изображение вручную, применяя описанную ниже процедуру.**
- **Подстройте положение по вертикали (V-POSITION) таким образом, чтобы верх и низ картинки умещались на экране.**

![](_page_23_Figure_3.jpeg)

**1) Подстройте положение по горизонтали (H-POSITION) таким образом, чтобы левая сторона картинки сместилась к левому краю экрана.**

![](_page_23_Picture_5.jpeg)

![](_page_23_Figure_6.jpeg)

![](_page_23_Picture_7.jpeg)

**2) Растяните правый край картинки до правого края экрана с помощью настройки размера по горизонтали (H-SIZE).**

![](_page_23_Picture_9.jpeg)

![](_page_23_Picture_10.jpeg)

![](_page_23_Picture_11.jpeg)

- Когда левая сторона рамки картинки уходит за левый край дисплея при настройке размера по горизонтали (H-SIZE), повторите шаги 1) и 2).
- Другим способом проведения корректировки синхронизации является корректировка вертикальных волнистых линий на шаблоне "зебра".
- Картинка может мерцать при проведении настройки размера по горизонтали (H-SIZE), горизонтального положения (H-POSITION) и вертикального положения (V-POSITION).
- Если после проведения настройки размера по горизонтали (H-SIZE) кадр изображения больше или меньше, чем область отображения дисплея, повторите шаги, начиная с  $(3)$ .

**Для корректировки горизонтальной волнистости, мерцания или размытости на шаблоне "зебра", используйте точную настройку (FINE).**

![](_page_24_Picture_1.jpeg)

- Если на части экрана остается сильное мерцание или видны искажения, повторите настройки шага  $(6)$  и  $(7)$  для корректировки размера по горизонтали (H-SIZE).
- Скорректируйте горизонтальное положение (H-POSITION) после проведения точной настройки, если горизонтальное положение уходит за пределы области регулировки.
- **По окончании настройки размера и точной настройки скорректируйте яркость (BRIGHTNESS) и цветовую настройку (COLOR) для получения приемлемой картинки. Теперь можно сменить обои рабочего стола на те, что у вас были установлены ранее.**

#### <span id="page-25-0"></span>**ФУНКЦИЯ ОЖИДАНИЯ**

Этот продукт имеет функцию ожидания. Когда ваш компьютер не используется, монитор автоматически снижает расход энергии, необходимой для его функционирования.

Режим Функция ожидания описан ниже. Необходимые настройки, включая установки таймера, должны производиться на компьютере. Информацию по конфигурированию этих настроек можно почерпнуть из руководства к вашей операционной системе.

#### **Режим ожидания**

При исчезновении поступающих от компьютера видеосигнал разверток, монитор входит в режим ожидания, при котором потребление электроэнергии уменьшается до уровня менее 1,5Вт\*. Экран темнеет. Возврат из режима ожидания происходит через несколько секунд после нажатия любой клавиши на клавиатуре или движения мышью.

![](_page_25_Figure_5.jpeg)

\* Когда устройства USB не подключены.

### <span id="page-26-0"></span>**УСТРАНЕНИЕ НЕИСПРАВНОСТЕЙ**

Если монитор работает неправильно, просьба соблюдать следующую последовательность операций для возможного решения задачи.

- 1. Выполните регулировки, описанные в разделе РАБОТА С МОНИТОРОМ, в зависимости от вашей проблемы. Если изображение не появилось, см. п. 2.
- 2. Обратитесь к нижеприведенной таблице, если вы не можете найти подходящий пункт настройки в разделе РАБОТА С МОНИТОРОМ или если проблему не удается устранить.
- 3. Если вы столкнулись с проблемой, которая не описана ниже, или не можете устранить ее причину, выключите монитор и обратитесь за помощью к вашему дилеру или в сервисный центр iiyama.

#### **Проблема Проверьте**

Изображение не появляется

Изображение не синхронизировано.

(4) Изображение слишком яркое или слишком темное. **(5) Изображение** дрожит.

Нет звука.

- Силовой кабель плотно вставлен в соответствующее гнездо. Питание включено. К розетке подводится напряжение. Проверьте каким-либо другим
	- прибором (например, настольной лампой).
	- Если активна программа хранитель экрана, нажмите на любую клавишу или подвигайте мышью.
	- Увеличьте контрастность и /или яркость.
	- Компьютер включен.
	- Сигнальный кабель подключен правильно.
	- Синхронизация сигнала компьютера соответствует техническим характеристикам монитора.
	- Если монитор находится в режиме ожидания, нажмите клавишу на клавиатуре или подвигайте мышью.
- Сигнальный кабель подключен правильно.
- Синхронизация сигнала компьютера соответствует техническим характеристикам монитора.
- Синхронизация сигнала компьютера соответствует техническим характеристикам монитора. Изображение не в центре экрана
	- Уровень выходного видеосигнала компьютера соответствует техническим характеристикам монитора.
	- Напряжение питания соответствует тех. характеристикам монитора.
	- Синхронизация компьютера соответствует техническим характеристикам монитора.
	- Звуковое оборудование (компьютер и пр.) включено.
	- Аудиокабель подсоединен надлежащим образом.
	- Параметр Volume (Громкость) прибавлен.
	- Параметр Mute (Откл. звук) имеет значение OFF (выкл.).
	- Уровень выходного аудиосигнала звукового оборудования соответствует техническим характеристикам монитора.
- Звук слишком громкий или слишком тихий.
- Слышен странный звук.
- Сенсорный экран не отвечает.
- Положение прикосновения не вызывает отклонение.

**РУССКИЙ**

24 УСТРАНЕНИЕ НЕИСПРАВНОСТЕЙ

- Уровень выходного аудиосигнала звукового оборудования соответствует техническим характеристикам монитора.
- Аудиокабель подсоединен надлежащим образом.
- Кабель USB плотно вставлен в гнездо. Не установлен программный драйвер сенсорного экрана.
	- Функция калибровки настроена надлежащим образом.

### <span id="page-27-0"></span>**ИНФОРМАЦИЯ ОБ УТИЛИЗАЦИИ**

Для наилучшей защиты окружающей среды не выбрасывайте ваш монитор. Посетите наш вебсайт https://iiyama.com для получения указаний об утилизации монитора.

### <span id="page-28-0"></span>**ПРИЛОЖЕНИЕ**

Допускаются изменения дизайна и характеристик.

### **СПЕЦИФИКАЦИИ : ProLite T1532MSC**

![](_page_28_Picture_291.jpeg)

**ПРИМЕЧАНИЕ**

\* <sup>1</sup> Когда устройства USB не подключены.

\*<sup>2</sup> Совместимость со стандартом IP54 : Только передняя панель

### <span id="page-29-0"></span>**СПЕЦИФИКАЦИИ : ProLite T1732MSC**

![](_page_29_Picture_284.jpeg)

ПРИМЕЧАНИЕ <sup>\*1</sup> Когда устройства USB не подключены.

\* 2 Совместимость со стандартом IP54 : Только передняя панель

### <span id="page-30-0"></span>**СПЕЦИФИКАЦИИ : ProLite T1932MSC**

![](_page_30_Picture_289.jpeg)

ПРИМЕЧАНИЕ <sup>\*1</sup> Когда устройства USB не подключены.

 $^{\ast2}$  Совместимость со стандартом IP54 : Только передняя панель

### <span id="page-31-0"></span>**РАЗМЕРЫ : ProLite T1532MSC**

![](_page_31_Figure_1.jpeg)

![](_page_31_Figure_2.jpeg)

![](_page_31_Figure_3.jpeg)

### **РАЗМЕРЫ : ProLite T1732MSC**

![](_page_31_Figure_5.jpeg)

![](_page_31_Figure_6.jpeg)

![](_page_31_Figure_7.jpeg)

### **РАЗМЕРЫ : ProLite T1932MSC**

![](_page_31_Figure_9.jpeg)

![](_page_31_Figure_10.jpeg)

![](_page_31_Figure_11.jpeg)

### <span id="page-32-0"></span>**ПОДДЕРЖ. РЕЖИМЫ СИНХРОНИЗАЦИИ**

![](_page_32_Picture_232.jpeg)

### **ПРИМЕЧАНИЯ**

\* Не совместимы с моделью ProLite T1532MSC.